# **Workshop #12 Using ModelBuilder and Customizing the ArcMap Interface**

Toolboxes can be created in ArcToolbox, in folders or within geodatabases. In this tutorial you will place the toolbox in your project folder.

# **Creating a new Toolbox & Model**

- 1. *Open* **ArcToolbox.**
- 2. In the **TreeView** of **ArcCatalog**, *navigate* to the **C:\Temp\SDM\12\_Model\_Builder\_and\_Customization\Data\Tools** folder.
- 3. *Right-click* on the **Tools** folder and *go to* **New>Toolbox.**

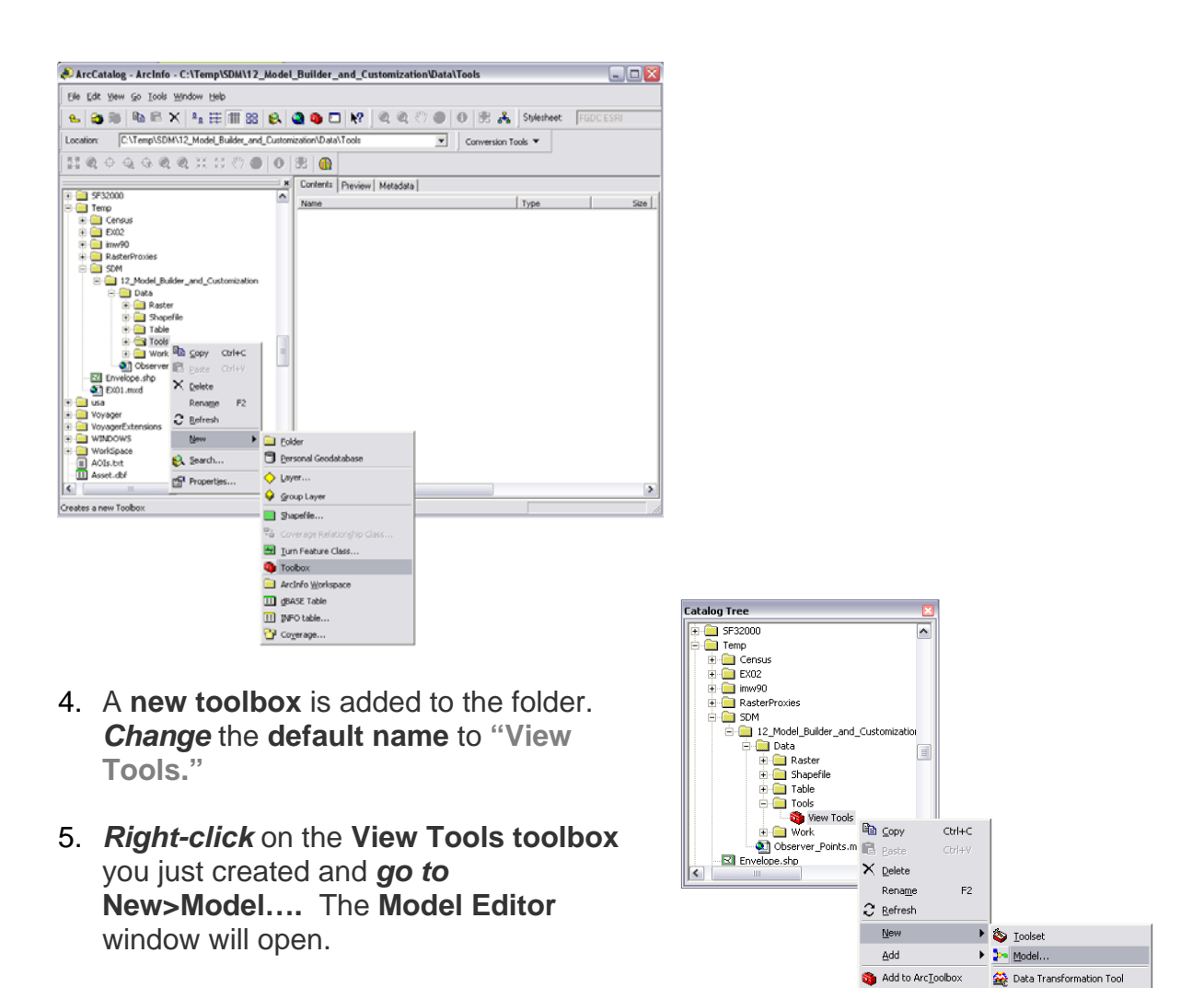

6. In the **Main Menu**, *go to* **Model>Model** 

Custom Data Export Tool

Custom Data Import Tool

 $\mathbb{R}^{\blacksquare}$  Properties..

### **Properties…**

- 7. In the **Name: text box**, *change* the **default model name** from **Model** to **"Higuchi Viewshed."** *Click* **OK** to *close* the **Model Properties** window.
- 8. **Click** on the **Save Button H** to save your changes to the model.

## **Adding the New Toolbox to ArcMap and the ArcToolbox**

- 1. In the **TreeView** of **ArcCatalog**, *double-click* the **Observer\_Points.mxd Map Document** to open it.
- 2. *Open* the **ArcToolbox Panel** in **ArcMap**.
- 3. In the **ArcCatalog TreeView**, *click-and-hold* the **View Tools Toolbox** and *drag* it to the **ArcToolbox** icon at the top of the **ArcToolbox panel**. The **View Tools** will be added to the **ArcToolbox**, in alphabetical order.

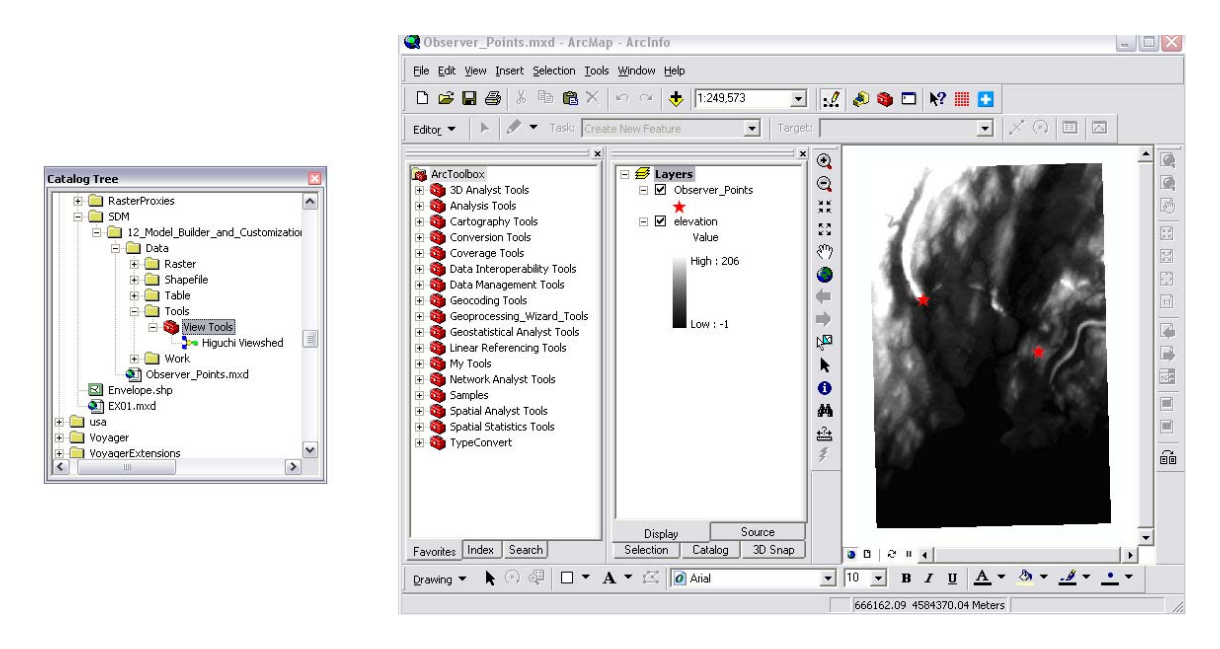

4. *Click* on the **Save Button** in **ArcMap.**

### **Building the Model**

1. From the **Table of Contents** in **ArcMap**, *click-and-drag* the **Observer\_Points layer** from **ArcMap** into **the Model Builder window**.

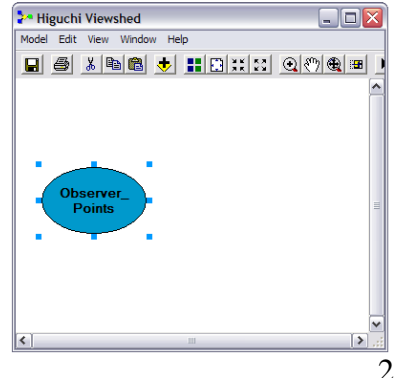

- 2. *Activate* the **ArcToolbox Search Tab** and *search* on the term **"add field."**
- 3. From the **Search Results**, *clickand-drag* the **Add Field tool** into the **Model Window**, just as you did the **Observer\_Points layer.**
- 4. While the two **Add Field objects** are still selected, in the main menu *go to* **Edit>Copy**.
- 5. Again in the **Main Menu**, *go to*  **Edit>Paste**. A second copy of the **Add Field Object pair** will be added.
- 6. *Activate* the **Add Connection**

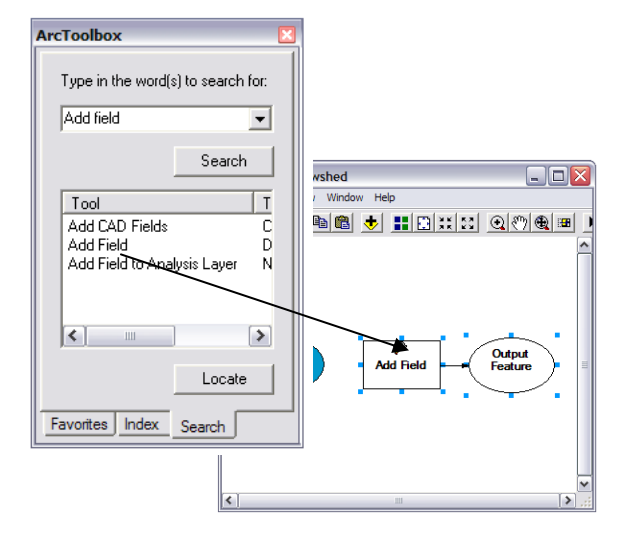

**Button and use it to** *create a connection* between the **Observer\_Points layer** and the first **Add Field Object.**

- 7. *Double-click* on the **Add Field Object** you just created to open the **ArcToolbox Dialog.**
- 8. Your **Observer\_Points layer** should already be *assigned* as the **Input Table.**
- 9. *Assign* a **Field Name** as **"OFFSETA"** taking care to use all caps.
- 10. *Leave* the **Field Type** as **Long**. *Click* **OK**.
- 11. *Select* the **Add Connection Tool** again and *connect* the **Observer\_Points (2) Object** to the second **Add Field Object.**
- 12. *Double-click* on the second **Add Field Object** to *open* the **dialog box.**

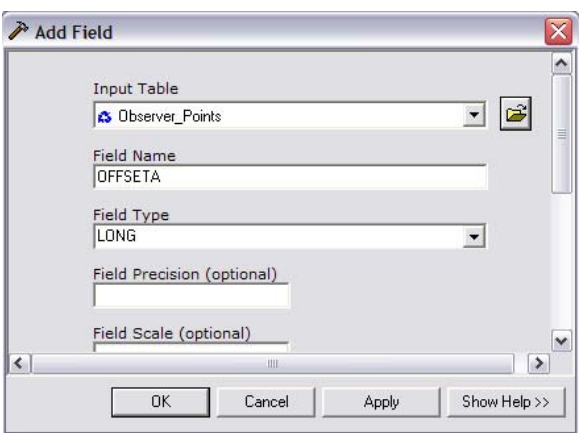

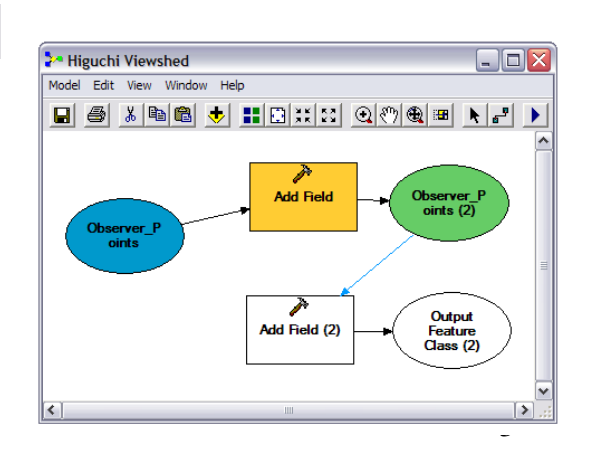

- 13. *Assign* a **Field Name** of **VERT1** and *accept* the **defaults** for the rest of the **settings**. *Click* **OK**.
- 14. *Return* to the **ArcToolbox Search Tab** and *search* on the term **"calculate field."**
- 15. *Click-and-drag* the **Calculate Field Tool** to your **Model Builder window.**
- 16. While the **new objects** are still selected, *Copy-and-Paste* a **second set** to the **model**.

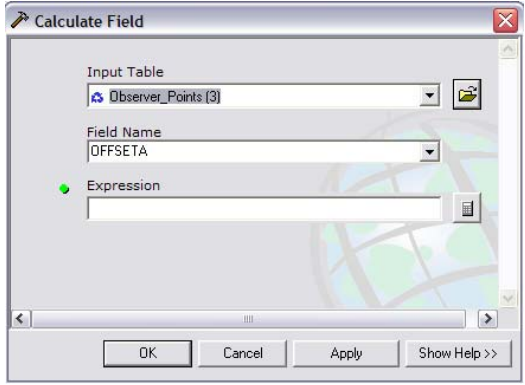

- 20. *Leave* the **Expression Field blank**. *Click* **OK**.
- 21. *Right-click* on the **Calculate Field Object** and *go to* **Make Variable>From Parameter>Expression.**
- 22. *Right-click* on the **Expression Object** and *select* **Model Parameter.**

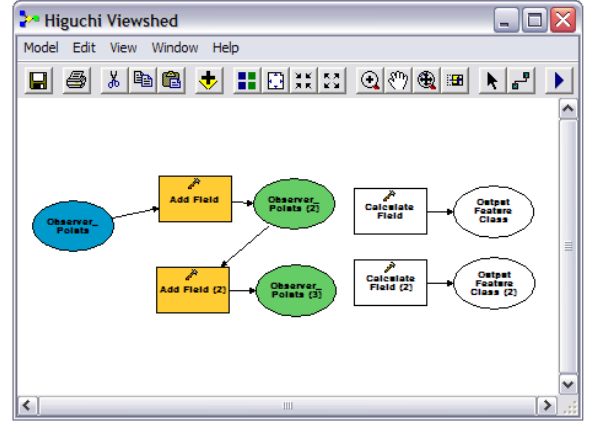

- 17. *Activate* the **Add Connection Tool** and *add* a **connection** between the **Observer\_Points (3) object** and the first **Calculate Field Object.**
- 18. *Double-click* on the **Calculate Field Object** you just created the connection to to open the dialog.
- 19. *Use* the **drop-down** to *select* **OFFSETA** as the **Field Name.**

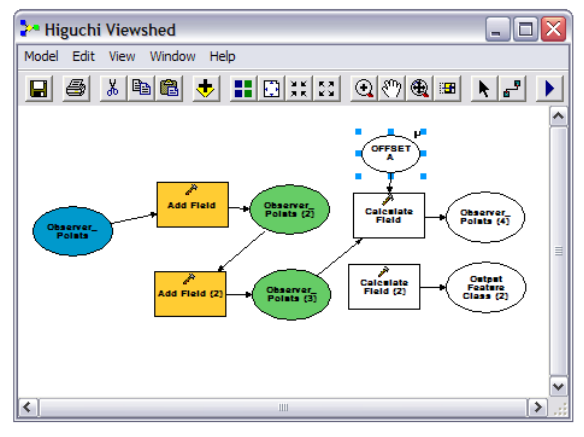

23. *Right-click* on the **Expression Object** and *select* **Rename**. *Rename* the **Object OFFSETA**.

24. *Use* the **Add** 

**Connection Tool** *connect* the

**Observer\_Points (4) Object** to the **Calculate Field (2) Object.**

25. *Double-click* on the **Calculate Field (2) Object** to *open* the **dialog**.

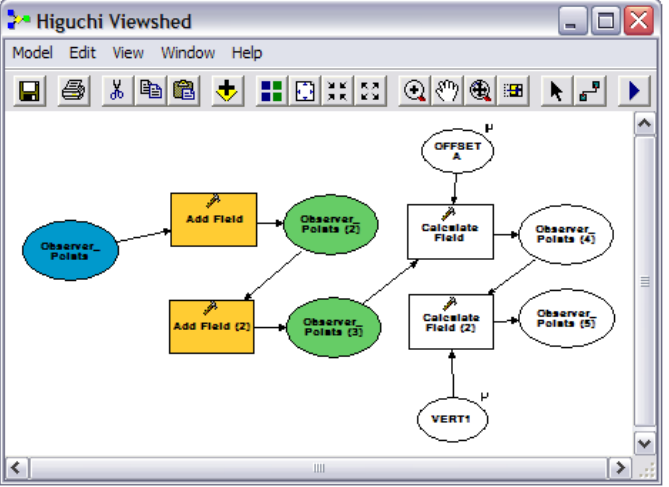

- 26. *Use* the **drop-down** to *select* **VERT1** as the **Field Name.** *Click* **OK**.
- 27. *Right-click* on the **Calculate Field (2) Object** and *go to* **Make Variable>From Parameter>Expression.**
- 28. *Right-click* on the **Expression Object** and *select* **Model Parameter.**
- 29. *Right-click* on the **Expression Object** and *select* **Rename**. *Rename* the **Object VERT1.**

Type in the word(s) to search for:

 $\vert \textbf{v} \vert$ 

## **Adding the Viewshed Analysis Tool**

1. *Return* to the **ArcToolbox Search Tab** and *search* on the **term "viewshed."** ArcToolbox

viewshed

- 2. *Click-and-drag* the **Viewshed Tool** from the **ArcToolbox Search Tab** into your **Model Builder window.**
- 3. *Click-and-drag* the **elevation layer** from **ArcMap's Table of Contents** to the **Model Builder window.**
- Search OFFSE Tool Toolbox 3D Analust Tr Viewshed Observer<br>Points (2) Viewshed Snatial Analus Calculate<br>Field Observer<br>Points (4) Higuchi Views .<br>View Tools مر<br>Calculate<br>Field (2) Observer<br>Points (5) Dbeerver<br>Points 13  $\vert \cdot \vert$  $\triangleright$ Locate Output<br>raster VERT1 Favorites Index Search

:| ④||♡||④||⊞| ▶ <mark>.-'</mark> |▶ |

4. *Activate* the **Add Connection Tool** and

connect the last **Observer\_Points (5) object** to the **Viewshed Object.**

 $\Box$ D $\times$ 

- 5. *Use* the **Add Connection Tool** to connect the **elevation Object** to the **Viewshed Object.**
- 6. *Right-click* on the **Output Raster Object** and *select* **Model Parameter.**
- 7. *Save* your work in the **Model Builder Window**.

## **Final Touches**

- 1. *Return* to the **ArcToolBox Search Tab** and *search* on the term **"delete field."**
- 2. *Copy-and-Paste* a **second copy of the Delete Field Objects** to the **Model Window.**
- 3. *Use* the **Add**

**Connection Tool the definition** *connect* the final **Observer\_Points (5) Object** to the first **Delete Field Object.** 

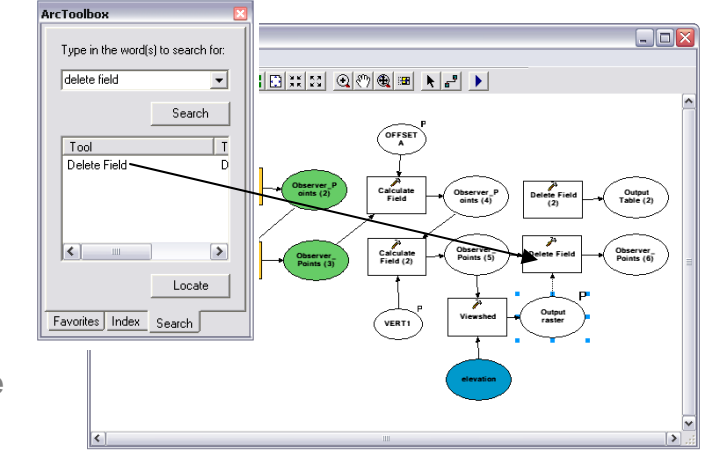

- 4. *Double-click* on the **Delete Field Object** to *open* its **dialog** and *select* **OFFSETA** as the field to delete. *Click* **OK**.
- 5. *Right-click* on the **Delete Field Object** you just altered and *select* **Properties**.
- 6. Click on the Preconditions **Tab** and **select** Output **Raster**. *Click* **OK**.
- **7. Use the Add Connection Tool t** to *connect* the **Observer\_Points (6) Object** to the second **Delete Field (2) Object.**
- 8. **Double-click** on the Delete **Field (2) Object** to *open* its **dialog**, and *select* **VERT1** as the **field to be deleted**. *Click*

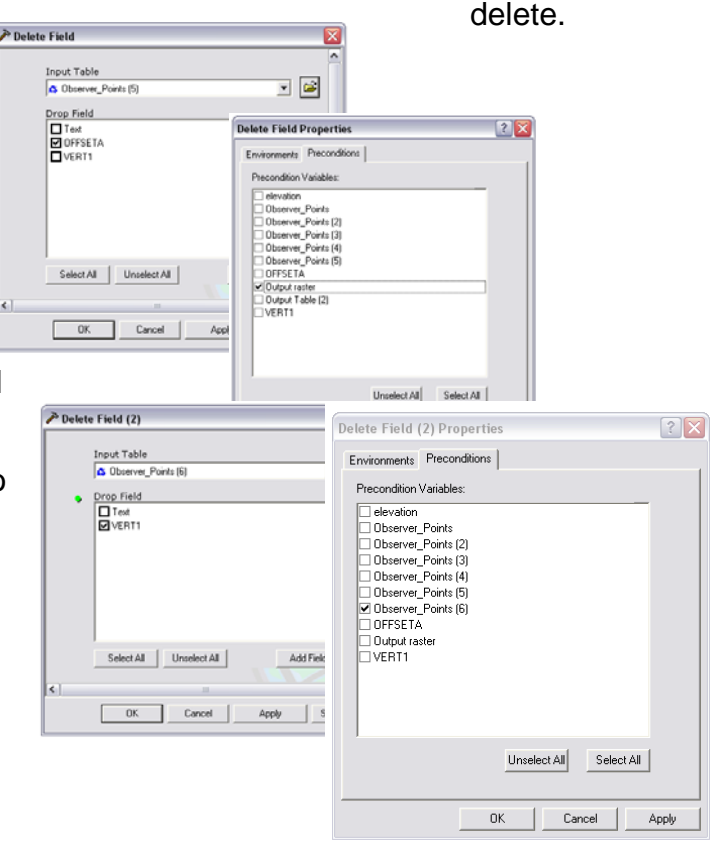

**OK**.

- 9. *Right-click* on the **Delete Field (2) Object** and *open* the **Properties**.
- 10. *Select* the **Preconditions Tab** and *check* the **Observer\_Points (6) checkbox**. *Click* **OK**.
- 11. Save your work **in** in the **Model Builder Window.**

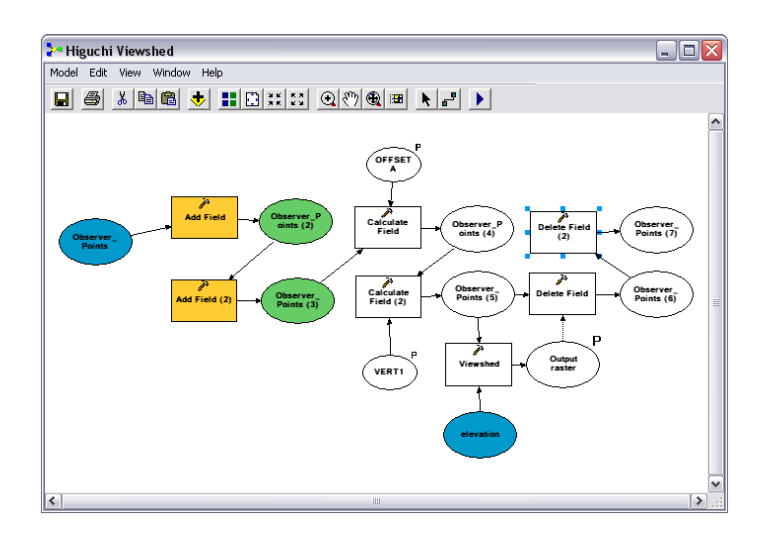

## **Using the Model**

- 1. *Return* to **ArcMap** and find the **Higuchi Viewshed Model** in the **ArcToolbox Panel.**
- 2. *Double-click* on the **Higuchi Viewshed Tool** to *open* its **dialog box**.
- 3. *Assign* an **OFFSETA value** of **150**.
- 4. *Assign* a **VERT1 value** of **-10**

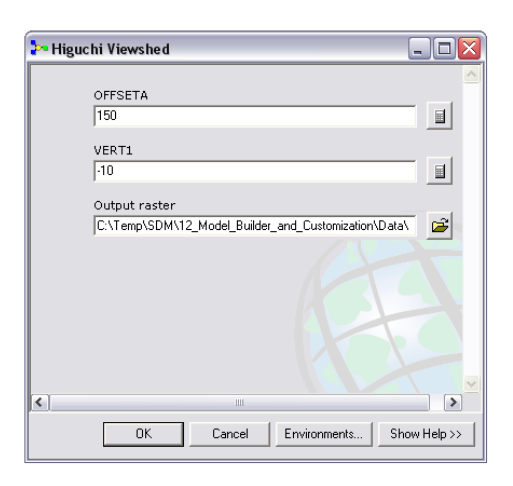

### 5. *Browse* to your

**C:\Temp\***initials***\12\_Model\_Builder\_and\_Customization\Data\Work** Folder and give the **Output Raster** an appropriate name.

6. *Cross your fingers & Click* **OK**.

7. You should be presented with a new raster layer of the Viewshed resulting from the parameters you have set.

# **ArcGIS Weirdness**

For some reason, even though you have inserted a Delete Field routine in your model, if you try to run the model again from ArcToolbox you will get a message that OFFSETA and VERT1 already exist. Of course, they don't, and this is a bug. The workaround would be to eliminate the Add Field Objects and simply use an Observer Points layer that already had the appropriate fields. This would allow you to recalculate (the model will overwrite each previous iteration of the field values) the parameter values without having to delete the fields. Or, you can simply leave the Model Builder Window open and use the File>Validate Entire Model routine before running the model each time (which is still faster that running all these routines manually each time).

The use of a model with this type of weirdness is intentional, so that you can see that sometimes problems require that you come at them from several directions in ArcMap.

## **How to create custom toolbars**

- 1. On the **Main Menu**, *go to* **Tools>Customize.**
- 2. *Click* the **Toolbars tab.**
- 3. *Click* **New**.
- 4. *Name* the **new toolbar "Workshop."**
- 5. *Click* the **dropdown arrow** of the **Save in combo box** and choose the **Normal.mxt.**

This choice will save the new toolbar to the default view of ArcMap every time the program is opened on this machine. Saving the toolbar to the current document will cause the toolbar to be available only when this document is opened.

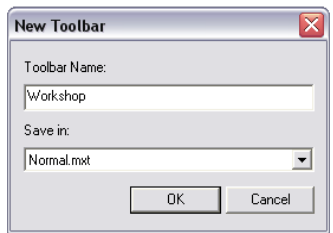

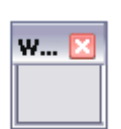

6. *Click* **OK**.

The new, empty toolbar appears in the Toolbars list; it is displayed in the application as a floating toolbar.

- 7. *Click* on the **Commands Tab** in the **Customize Dialog.**
- 8. *Scroll* down the list of **Categories** and *select* **Surface**.
- 9. *Click-and-drag* the **Slope… item** (in the **Commands** list), to the **Workshop Toolbar.**
- 10. *Click-and-drag* the **Hillshade item** (in the **Commands** list), to the **Workshop Toolbar.**
- 11. *Click* **Close**. You can *"dock"* the new toolbar in a place of your choice in the **ArcMap application window.**

# **Adding an ArcScript to ArcMap**

- 1. *Open* your **web browser** and go to **<http://arcscripts.esri.com/>**
- 2. *Register* for an **account** (if you don't have one).
- 3. *Return* to the **ArcScript Search page.**
- 4. *Change* the **ESRI Software drop-down** to **ArcGIS Desktop** and *search* on the term **"fishnet."**

Customize Toolbars | Com Toolbars:

V Workshop

- 5. The first result should be the Create a grid polygon shapefile (FINSHNET) tool.
- Scripts for: All languages AND ArcGIS Desktop AND fishnet<br>scripts 1-2 of 2 sonpts x - 2 of 2<br>Create a <u>ride of the Software Language Author</u><br>Create a grid polygon shapefile ArcGIS Desktop Visual Basic robert Modified Modified Downloads<br>Apr 19 2003 7410 robert nicholas irsiamsur.<br>Summary: This command allows you to create a new shapefile that is composed of many identical sized cells. The<br>shapefile will look like a fishnet of square or rectangular cells. One common use is to create an in
- 6. *Click* through the pages required to download the tool and *download* it to your computer.
- 7. *Browse* to the **folder** you have *downloaded* the tool to and *unzip* its contents.

# **Installing the Tool in ArcMap**

1. *Return* to **ArcMap** and, in the **Main Menu**, go to **Tools>Customize.** 

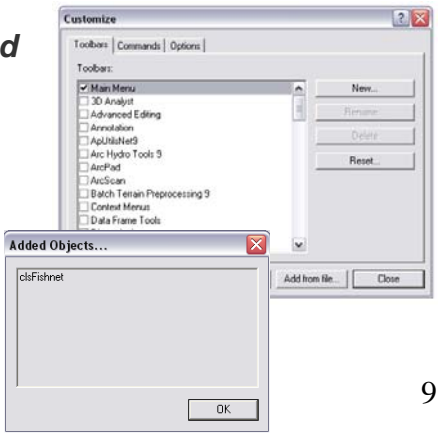

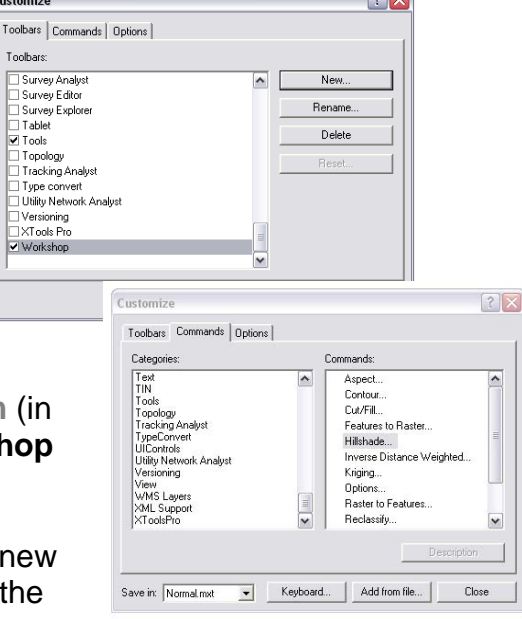

 $\sqrt{2}$ 

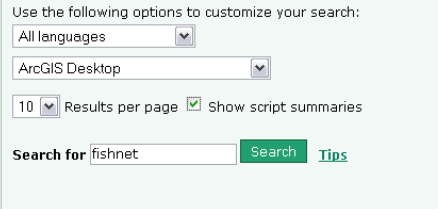

- 2. *Click* on the **Add from file… Button.**
- 3. *Browse* to the location of the files you extracted from the zipped file and *select* the **Fishnet.dll** file. *Click* **Open**.
- 4. You should receive a dialog box that indicates that the **clsFishnet Object** has been added. *Click* **OK**.

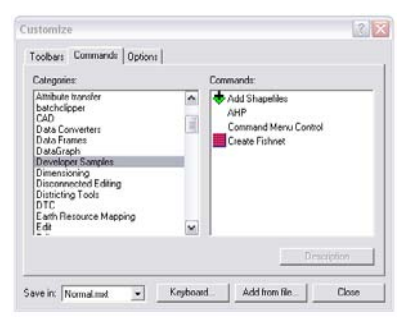

- 5. *Click* on the **Commands Tab** and scroll down the **Categories List** to find the **Developer Samples.** *Highlight* the **Developer Samples item** and *click-and-drag* the **Create Fishnet tool** to the **Workshop Toolbar** you created earlier.
- 6. *Close* the **Customize Window.**

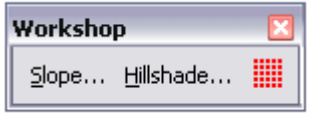

7. *Click* on the **Fishnet Button** you dragged to the **Workshop Toolbar** to make sure that it launches the tool.

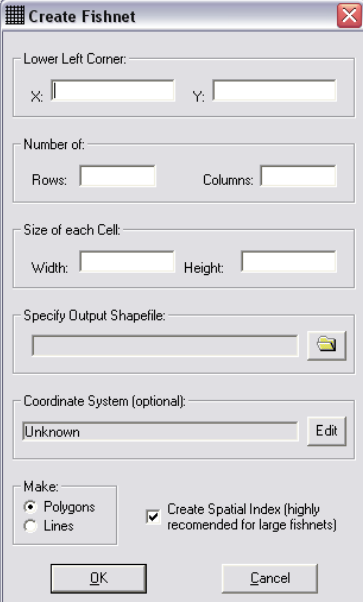